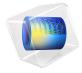

# Corrosion Protection of Multiple Oil Platforms

This example extends the corrosion protection system analysis of the Corrosion Protection of an Oil Platform Using Sacrificial Anodes example. In that example it was seen that the bottom parts of the legs of the platform structure were the parts of the cathode least protected from corrosion. We would now like to investigate what would be the effect on these potentials in a larger structure complex, in this case consisting of an array of oil platforms.

These geometries typically tend to render large problems sizes, and for performance and memory reasons we therefore choose to approximate all electrodes of the model as cylinders of a given radius along the edges of a wireframe geometry, shown in Figure 1 for a single platform, by using the Current Distribution, Boundary Elements interface.

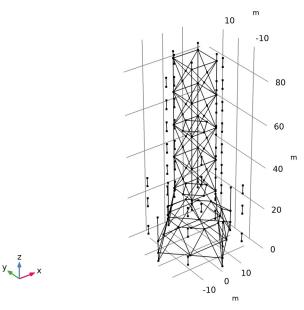

Figure 1: Single platform wireframe geometry.

# Model Definition

The physics settings of this problem are the same as for the Corrosion Protection of an Oil Platform Using Sacrificial Anodes example. The conceptual difference in how the model is set up is that all radii, used by the Boundary Elements (BEM) formulation, need to be specified in the physics interface, and that a symmetry plane is placed at the sea bottom.

Note that the BEM formulation extends to infinity and this implies that the insulating effect of the sea surface is not included in the model, but since this example focuses on the lower part of the legs, the impact of this on the analysis is deemed small.

## Results and Discussion

Figure 2 shows the potential distribution when only one platform is simulated. The results are similar to the Corrosion Protection of an Oil Platform Using Sacrificial Anodes example, which was using a full 3D geometry and a standard FEM formulation.

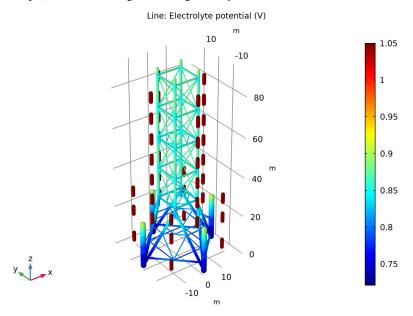

Figure 2: Potential distribution for a single platform.

Figure 3 shows the electrolyte potential distribution on an array of four platforms, including the sacrificial anodes. Figure 4 shows the steel potential on the cathodes vs an

Ag/AgCl reference for the same data. The potential at the bottom of the inner legs is shifted 40 mV, indicating a worse protection on these parts.

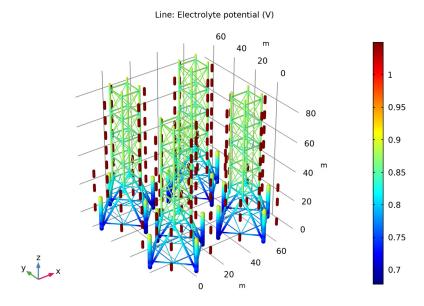

Figure 3: Potential distribution for multiple platforms.

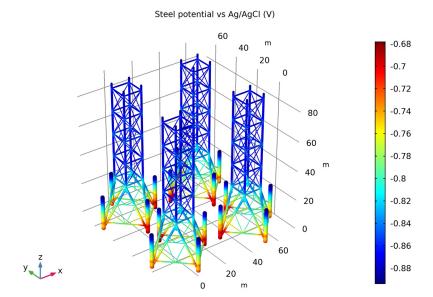

Figure 4: Potential distribution on the steel structure vs an Ag/AgCl reference electrode.

**Application Library path:** Corrosion\_Module/Cathodic\_Protection/ multiple\_oil\_platforms

## Modeling Instructions

From the File menu, choose New.

## NEW

In the New window, click Model Wizard.

## MODEL WIZARD

I In the Model Wizard window, click 3D.

- 2 In the Select Physics tree, select Electrochemistry> Primary and Secondary Current Distribution>Current Distribution, Boundary Elements (cdbem).
- 3 Click Add.
- 4 Click Study.
- 5 In the Select Study tree, select General Studies>Stationary.
- 6 Click Done.

### **GEOMETRY I**

Start by loading the wireframe geometry of a single oil platform from a file. You will model the problem on a single platform first, and then extend the geometry by the use of an array at a later step.

Import I (impl)

- I In the Home toolbar, click Import.
- 2 In the Settings window for Import, locate the Import section.
- 3 Click Browse.
- **4** Browse to the model's Application Libraries folder and double-click the file oil\_platform\_wireframe.mphbin.
- 5 Click Import.

Your imported geometry should now look like Figure 1.

### DEFINITIONS

The next step is to create a number of geometry edge selections. Start with the anodes and cathodes.

### Explicit I

- I In the **Definitions** toolbar, click **Explicit**.
- 2 In the Settings window for Explicit, locate the Input Entities section.
- 3 From the Geometric entity level list, choose Edge.
- 4 Click Paste Selection.
- 5 In the Paste Selection dialog box, type 10-22, 123-129, 154-160, 225-237 in the Selection text field.

(You can either type in the edge numbers in the dialog window, or copy and paste them from the model documentation file.)

6 Click OK.

7 In the Settings window for Explicit, type Anodes in the Label text field.

## Explicit 2

- I In the **Definitions** toolbar, click **Explicit**.
- 2 In the Settings window for Explicit, locate the Input Entities section.
- 3 From the Geometric entity level list, choose Edge.
- 4 Click Paste Selection.
- 5 In the Paste Selection dialog box, type 1-9,23-122, 130-153, 161-224, 238-240 in the Selection text field.
- 6 Click OK.
- 7 In the Settings window for Explicit, type Cathodes in the Label text field.

The following selections will be used to assign different radiuses to different parts of the wireframe geometry.

## Explicit 3

- I In the **Definitions** toolbar, click **Explicit**.
- 2 In the Settings window for Explicit, locate the Input Entities section.
- 3 From the Geometric entity level list, choose Edge.
- 4 Click Paste Selection.
- 5 In the Paste Selection dialog box, type 1, 4, 7, 117, 119, 121, 161, 163, 165, 238-240 in the Selection text field.
- 6 Click OK.
- 7 In the Settings window for Explicit, type Beams 1 in the Label text field.

### Explicit 4

- I In the **Definitions** toolbar, click **Explicit**.
- 2 In the Settings window for Explicit, locate the Input Entities section.
- 3 From the Geometric entity level list, choose Edge.
- 4 Click Paste Selection.
- 5 In the Paste Selection dialog box, type 2-3, 26, 29, 42-45, 50, 57, 64, 71, 90-93, 96, 100, 104, 108, 111, 114, 118, 162, 167, 170, 173-176, 179, 183, 187, 191, 204-211, 221, 223 in the Selection text field.
- 6 Click OK.
- 7 In the Settings window for Explicit, type Beams 2 in the Label text field.

## Explicit 5

- I In the **Definitions** toolbar, click **Explicit**.
- 2 In the Settings window for Explicit, locate the Input Entities section.
- 3 From the Geometric entity level list, choose Edge.
- 4 Click Paste Selection.
- 5 In the Paste Selection dialog box, type 5-6, 32, 35, 46, 48, 53, 56, 59, 62, 67, 70, 73, 75-76, 83, 94, 99, 102, 107, 110, 120, 130, 136, 143, 149, 164, 177, 182, 185, 190, 193-194, 199, 217, 219 in the Selection text field.
- 6 Click OK.
- 7 In the Settings window for Explicit, type Beams 3 in the Label text field.

## Difference 1

- I In the **Definitions** toolbar, click **Difference**.
- 2 In the Settings window for Difference, locate the Geometric Entity Level section.
- 3 From the Level list, choose Edge.
- 4 Locate the Input Entities section. Under Selections to add, click Add.
- 5 In the Add dialog box, select Cathodes in the Selections to add list.
- 6 Click OK.
- 7 In the Settings window for Difference, locate the Input Entities section.
- 8 Under Selections to subtract, click Add.
- 9 In the Add dialog box, in the Selections to subtract list, choose Beams 1, Beams 2, and Beams 3.
- 10 Click OK.
- II In the Settings window for Difference, type Beams 4 in the Label text field.

## CURRENT DISTRIBUTION, BOUNDARY ELEMENTS (CDBEM)

In this model we are interested in analyzing the potential close to the sea bottom. Enable a symmetry in xy plane at z=0 and then set up the actual physics. That is: the electrolyte conductivity, the electrolyte potential condition on the anodes and the current density condition on the cathode. Note that multiple current density nodes are used to set different radiuses to beams of the platform.

I In the Model Builder window, under Component I (compl) click Current Distribution, **Boundary Elements (cdbem).** 

- 2 In the Settings window for Current Distribution, Boundary Elements, click to expand the Symmetry section.
- 3 From the Symmetry in the xy plane list, choose Symmetric.

### Electrolyte I

- I In the Model Builder window, under Component I (compl)>Current Distribution, Boundary Elements (cdbem) click Electrolyte 1.
- 2 In the Settings window for Electrolyte, locate the Electrolyte section.
- **3** In the  $\sigma_1$  text field, type 5[S/m].

## Electrolyte Potential I

- I In the Physics toolbar, click Edges and choose Electrolyte Potential.
- 2 In the Settings window for Electrolyte Potential, locate the Edge Selection section.
- 3 From the Selection list, choose Anodes.
- **4** Locate the **Edge Radius** section. In the **Edge radius** text field, type 0.86[m].
- **5** Locate the **Electrolyte Potential** section. In the  $\phi_{l, \text{ bnd}}$  text field, type 1.05[V].

## Electrolyte Current Density I

- I In the Physics toolbar, click Edges and choose Electrolyte Current Density.
- 2 In the Settings window for Electrolyte Current Density, locate the Edge Selection section.
- 3 From the Selection list, choose Beams 1.
- 4 Locate the Edge Radius section. In the Edge radius text field, type 1.26[m].
- **5** Locate the **Electrolyte Current Density** section. In the  $i_{n,1}$  text field, type -0.1[A/m^2].

## Electrolyte Current Density 2

- I In the Physics toolbar, click Edges and choose Electrolyte Current Density.
- 2 In the Settings window for Electrolyte Current Density, locate the Edge Selection section.
- 3 From the Selection list, choose Beams 2.
- 4 Locate the Edge Radius section. In the Edge radius text field, type 0.64[m].
- **5** Locate the **Electrolyte Current Density** section. In the  $i_{n-1}$  text field, type -0.1[A/m^2].

## Electrolyte Current Density 3

- I In the Physics toolbar, click Edges and choose Electrolyte Current Density.
- 2 In the Settings window for Electrolyte Current Density, locate the Edge Selection section.
- 3 From the Selection list, choose Beams 3.
- 4 Locate the Edge Radius section. In the Edge radius text field, type 0.43[m].

**5** Locate the **Electrolyte Current Density** section. In the  $i_{n,1}$  text field, type -0.1[A/m^2].

Electrolyte Current Density 4

- I In the Physics toolbar, click Edges and choose Electrolyte Current Density.
- 2 In the Settings window for Electrolyte Current Density, locate the Edge Selection section.
- 3 From the Selection list, choose Beams 4.
- 4 Locate the Edge Radius section. In the Edge radius text field, type 0.229[m].
- **5** Locate the **Electrolyte Current Density** section. In the  $i_{n-1}$  text field, type -0.1[A/m^2].

#### STUDY I

The model is now ready to be solved. This model uses the default mesh and solver settings. Clear the Generate default plots check box and manually plot electrolyte potential and normal electrolyte current density.

- I In the Model Builder window, click Study I.
- 2 In the Settings window for Study, locate the Study Settings section.
- 3 Clear the Generate default plots check box.
- 4 In the Home toolbar, click Compute.

### RESULTS

3D Plot Group 1

- I In the Home toolbar, click Add Plot Group and choose 3D Plot Group.
- 2 In the Settings window for 3D Plot Group, type Electrolyte Potential in the Label text field.

Line 1

- I In the Electrolyte Potential toolbar, click Line.
- 2 In the Settings window for Line, locate the Coloring and Style section.
- **3** From the **Line type** list, choose **Tube**.
- 4 In the Tube radius expression text field, type cdbem.redge.
- 5 Select the Radius scale factor check box.
- 6 In the Electrolyte Potential toolbar, click Plot.

Electrolyte Potential I

I In the Model Builder window, under Results right-click Electrolyte Potential and choose Duplicate.

2 In the Settings window for 3D Plot Group, type Normal Electrolyte Current Density in the Label text field.

Line 1

- I In the Model Builder window, expand the Results>Normal Electrolyte Current Density node, then click Line I.
- 2 In the Settings window for Line, locate the Expression section.
- 3 In the Expression text field, type cdbem.nIl.
- 4 In the Normal Electrolyte Current Density toolbar, click Plot.

### STUDY I

Make a copy of the solution for future reference.

Solution I (soll)

- I In the Model Builder window, expand the Study I>Solver Configurations node.
- 2 Right-click Solution I (soll) and choose Solution>Copy.

Solution I - Copy I (sol2)

- I In the Model Builder window, under Study I>Solver Configurations click Solution I Copy I (sol2).
- 2 In the Settings window for Solution, type Solution 1 Single Platform in the Label text field.

Solution I (soll)

- I In the Model Builder window, under Study I>Solver Configurations click Solution I (soll).
- 2 In the **Settings** window for **Solution**, type Solution 2 Multiple Platforms in the **Label** text field.

#### GEOMETRY I

Modify the geometry by adding an array and resolve the problem.

Array I (arr I)

- I In the Geometry toolbar, click Transforms and choose Array.
- **2** Select the object **imp1** only.
- 3 In the Settings window for Array, locate the Size section.
- 4 In the y size text field, type 2.
- 5 In the x size text field, type 2.
- **6** Locate the **Displacement** section. In the **x** text field, type 50[m].

- 7 In the y text field, type 50[m].
- 8 Click Build All Objects.

#### STUDY I

COMSOL will automatically assign the proper physics settings in the new geometry by associating the settings on the new geometry entities to the ones for the single platform. The problem is therefore ready to be solved.

I In the Home toolbar, click Compute.

#### RESULTS

Electrolyte Potential

- I In the Model Builder window, under Results click Electrolyte Potential.
- 2 In the Electrolyte Potential toolbar, click Plot.
- 3 Click the **Zoom Extents** button in the **Graphics** toolbar.

Electrolyte Potential I

- I Right-click Results>Electrolyte Potential and choose Duplicate.
- 2 In the Settings window for 3D Plot Group, type Steel potential vs Ag/AgCl in the Label text field.
- 3 Locate the Plot Settings section. Clear the Plot data set edges check box.
- 4 Click to expand the **Title** section. From the **Title type** list, choose **Manual**.
- 5 In the Title text area, type Steel potential vs Ag/AgCl (V).

line l

- I In the Model Builder window, expand the Results>Steel potential vs Ag/AgCI node, then click Line 1.
- 2 In the Settings window for Line, locate the Expression section.
- 3 In the Expression text field, type -phil.

Selection 1

- I Right-click Results>Steel potential vs Ag/AgCl>Line I and choose Selection.
- 2 In the Settings window for Selection, locate the Selection section.
- **3** From the **Selection** list, choose **Cathodes**.
- 4 In the Steel potential vs Ag/AgCl toolbar, click Plot.
- 5 Click the **Zoom Extents** button in the **Graphics** toolbar.